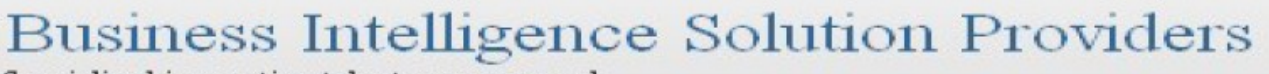

Specialized in creating talent resource pool

# **Getting Started with SalesForce CRM Getting Started with SALESFORCE Part III**

## **Description:**

BISP is committed to provide BEST learning material to the beginners and advance learners. In the same series, we have prepared a complete end-to end Hands-on Beginner's Guide for SalesForce. The document focuses on various aspects of validation. Join our professional training program and learn from experts.

## **History:**

**Version Change Author Author Publish Date 0.1 Initial Draft Chandra Prakash Sharma 20th July 2012 0.1 Review#1 Amit Sharma 20th July 2012** 

## <span id="page-1-0"></span>**Contents**

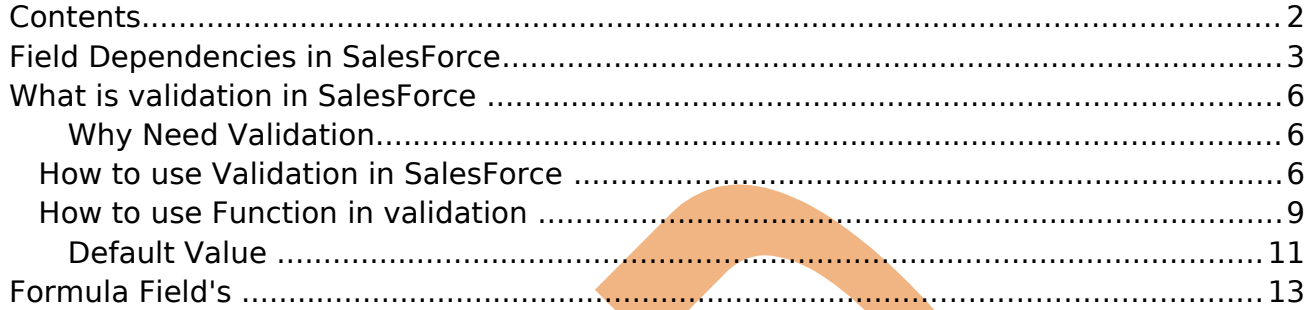

## <span id="page-2-0"></span>**Field Dependencies in SalesForce**

Field Dependency called as picklist field dependencies in salesforce.com, picklist field is a dropdown list. you can select available value on picklist.

There is two type picklist field dependencies in SalesForce.com

1. Standard Picklist :- Standard Picklist you can select one value at one time.

2. Multi Select picklist :- Multi Select picklist you can select one or more values at one time.

Field Dependencies sub field(sub value) depend on Super field(Super value).

SalesForce provide the allow to field dependency.

### **How To Create field dependencies in SalesForce :-**

#### Click on **Setup - >Build -> Create -> Objects ->** find **Custom Fields &**

**Relationship** in section you can see **Field Dependencies** you can see below image.

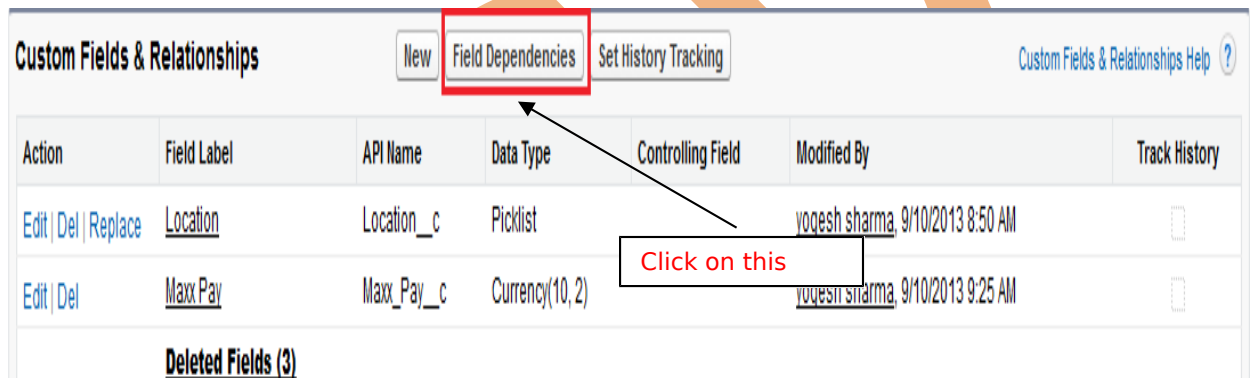

#### Click on **Field Dependencies** button and new show on below screen. Then click to **New** button.

## **Department Field Dependencies**

Help for this Page

« Back to Custom Object: Department

This page allows you to define dependencies between fields (e.g., dependent picklists).

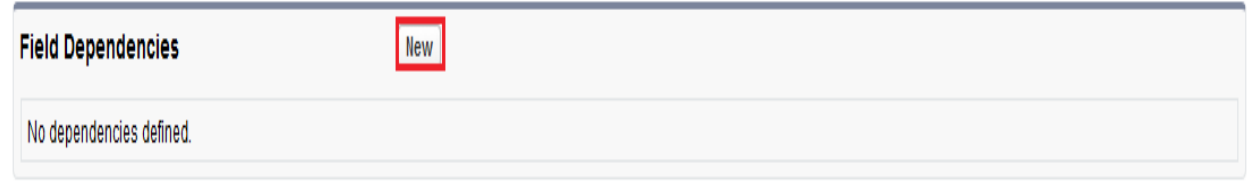

### There is two field's **Controlling field** and **Dependent field** choose field's and click to **Continue** button.

### New Field Dependency

Help for this Page

Create a dependent relationship that causes the values in a picklist or multi-select picklist to be dynamically filtered based on the value selected by the user in another field. . The field that drives filtering is called the "controlling field." Standard and custom checkboxes and picklists with at least one and less than 300 values can be controlling fields. . The field that has its values filtered is called the "dependent field." Custom picklists and multi-select picklists can be dependent fields.

Step 1. Select a controlling field and a dependent field. Click Continue when finished.

Step 2. On the following page, edit the filter rules that control the values that appear in the dependent field for each value in the controlling field.

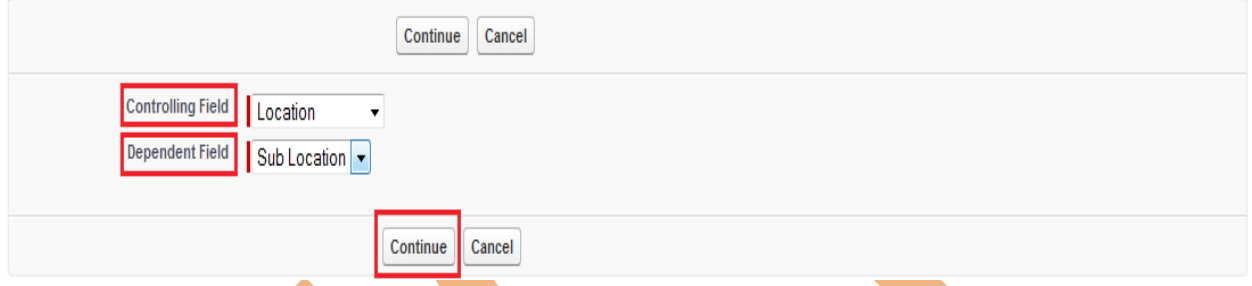

After that you will see new screen show on below screen.

There is show on screen **Location** and **sub Location** if want select any field double click on cell for selecting. same as unselecting double click on cell. and click To **Save**  button.

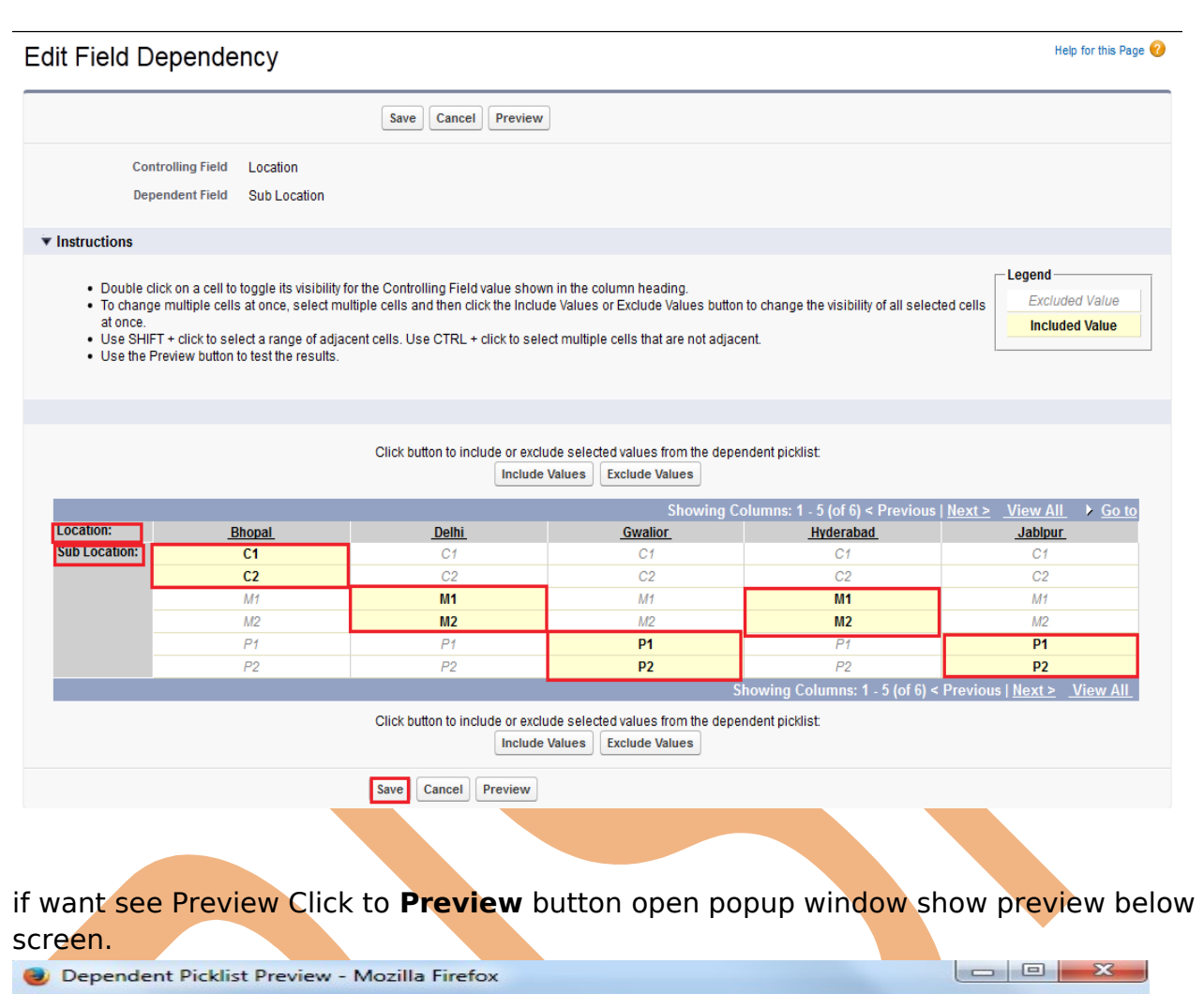

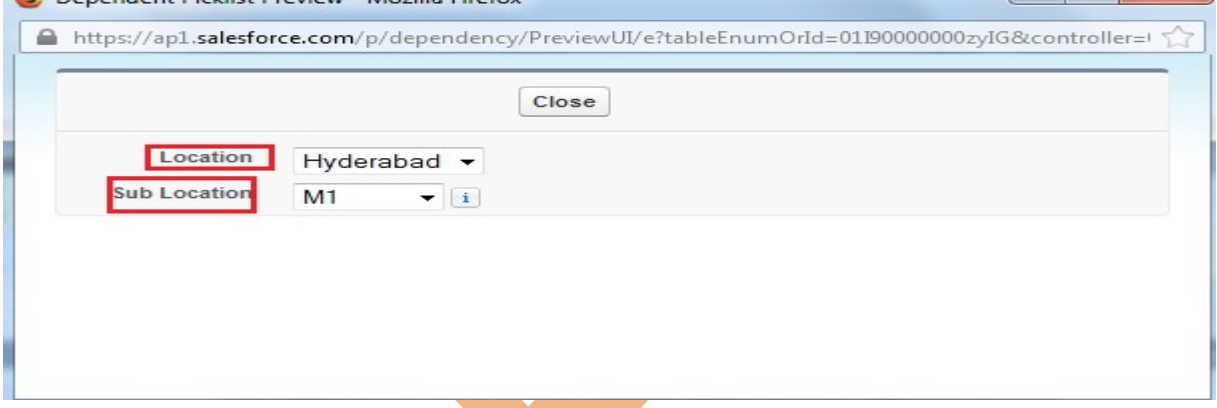

After set the Field Dependencies you can check now go to Objects Create and click to any custom field and click to **New** button. Show on below screen.

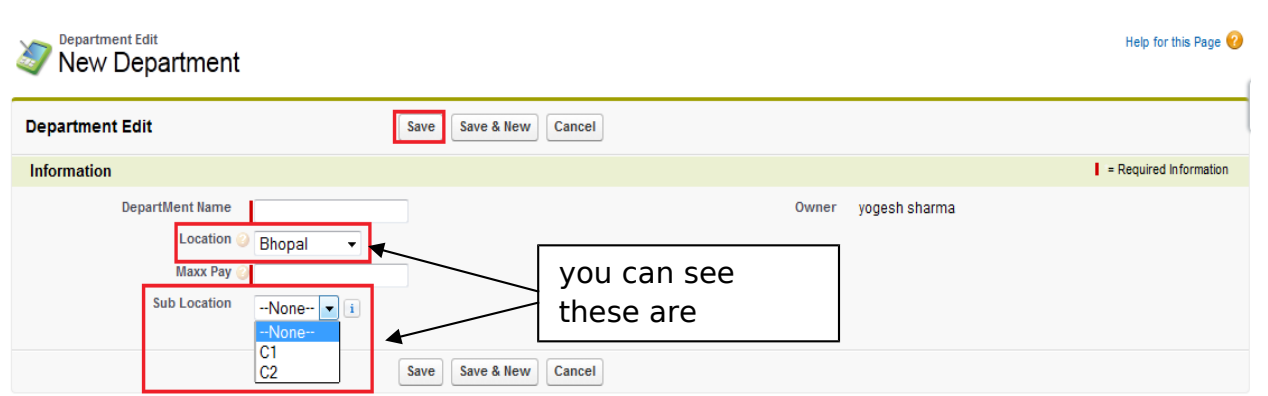

## <span id="page-5-2"></span>**What is validation in SalesForce**

validation verify that the data client side or server side, user enters in a record and user not allow to wrong entry in the database. it will inform to you front end give error message.

### <span id="page-5-1"></span>**Why Need Validation**

User Can not be entered wrong entry on given field's.

For Ex :- When using Custom Fields & Relationships and by mistake save data  $Maxx$ pay 350000

and Min Pay 450000. This is wrong value save in data base. in database wrong value not save and check all value on First time save database use validation. Show in below screen.

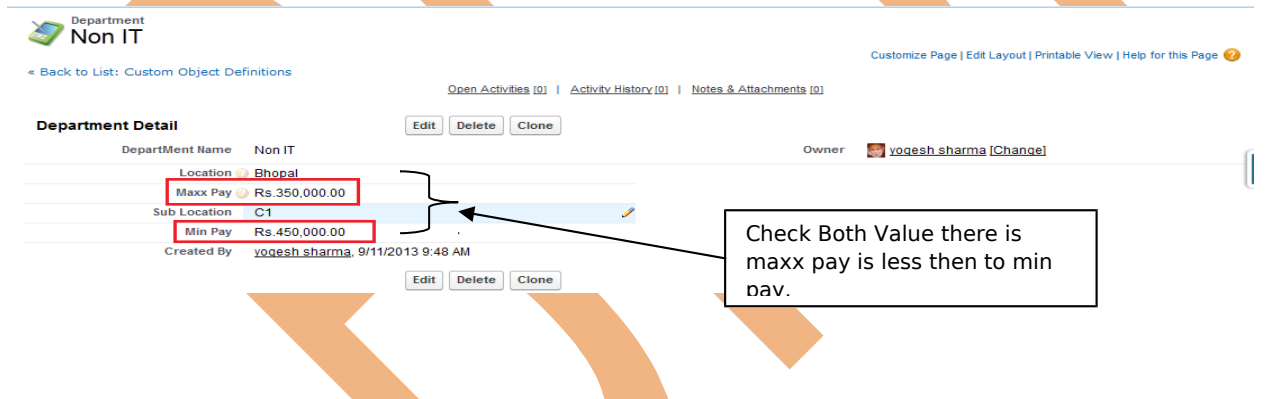

## <span id="page-5-0"></span>**How to use Validation in SalesForce**

Go to **Setup** -> **objects** -> select any **Custom objects** -> find the **Validation Rules** show in below screen.

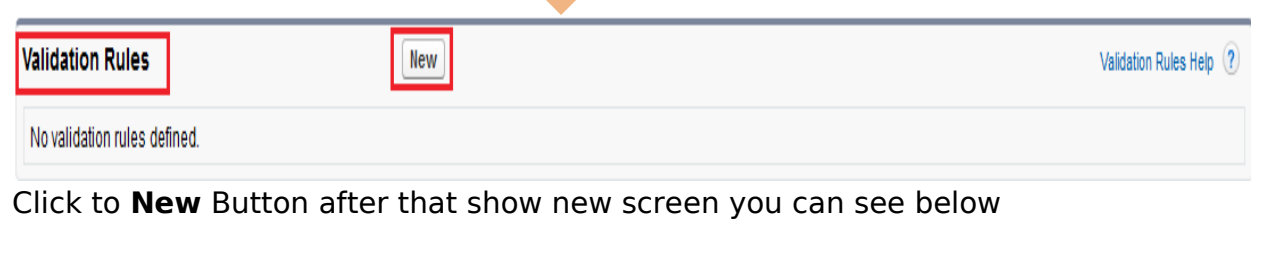

#### **Step 1# :-**

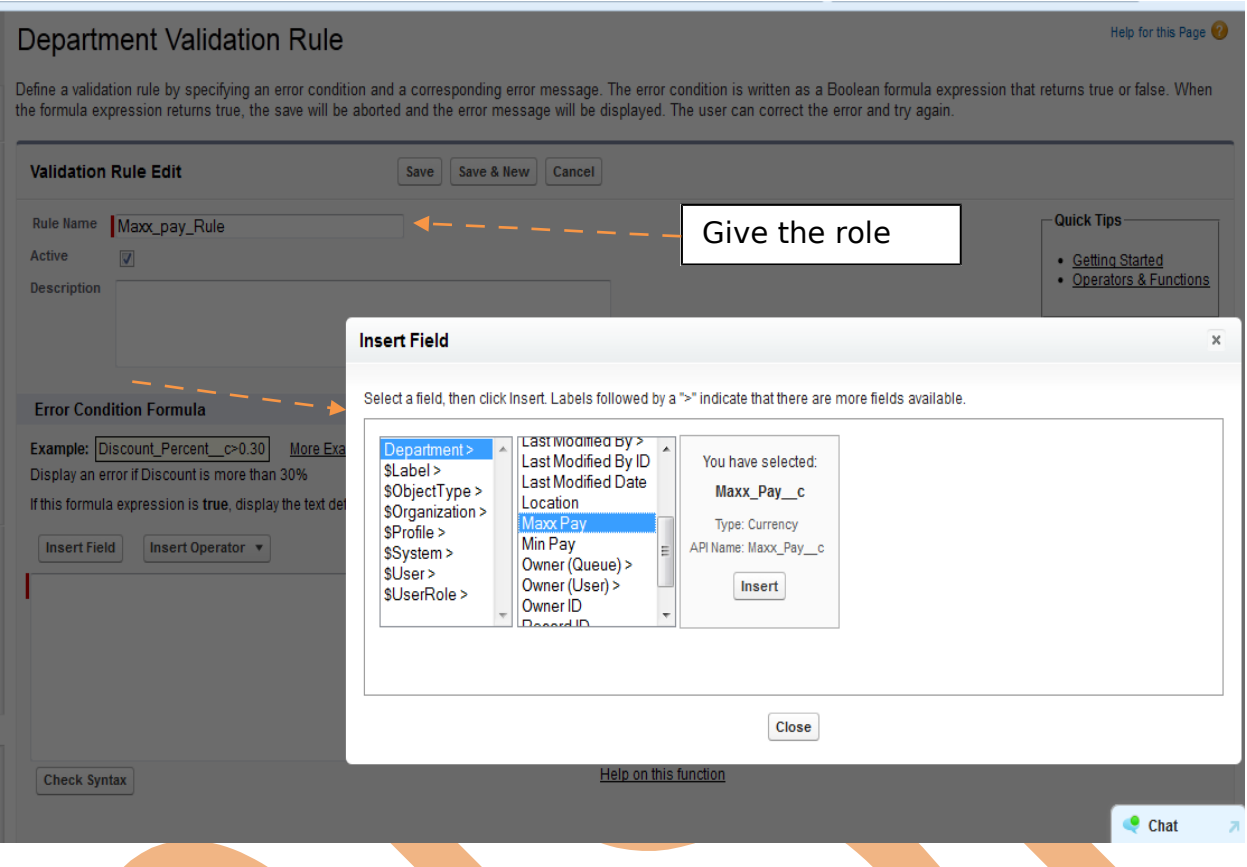

Give the **Role Name** after that come to Error Condition Formula Click to **Insert Field** button Show pop window you can see Select the custom object and choose value which want to perform operation and click to **insert** button.

Then Click to **Insert Operator** button for inserting operator (choose '< Less Then' Operator) and again click to **Insert Field** button to add Min pay after that click on **Check Syntax** button for checking Syntax.

you can see below screen.

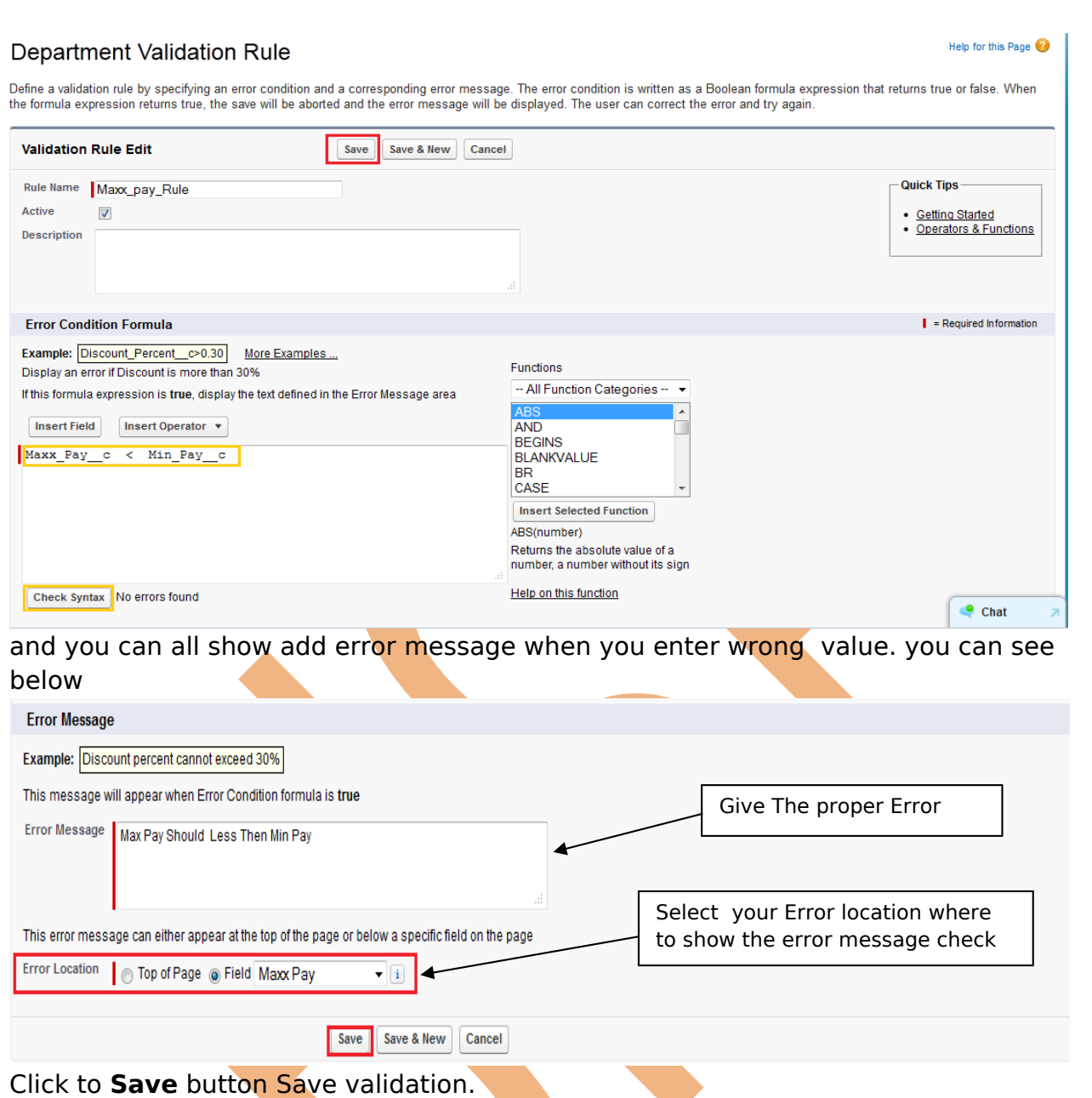

After that you can check this validation Click to custom object tab (Ex :- Departments) click to **New** button and Give the wrong value in (Ex :- maxx\_pay < min\_pay [Maxx pay 350000 or Min pay 450000 ])

you can see in below screen.

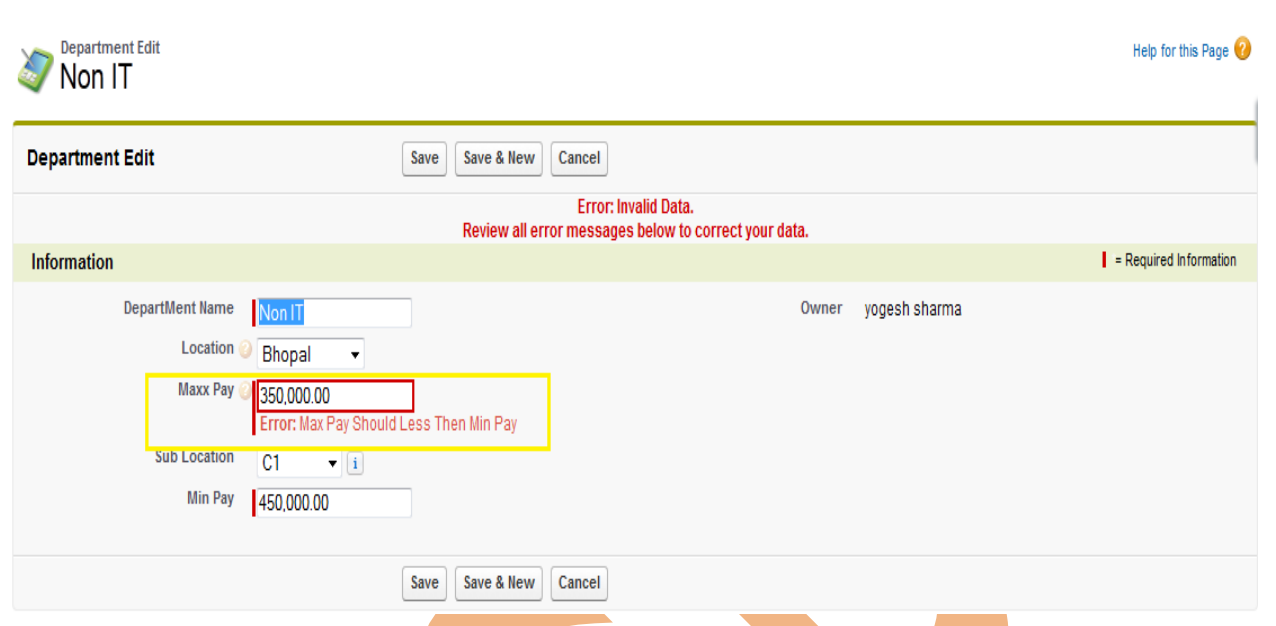

When you provide value is correct min value  $\lt$  less then max value this data save successfully.

### <span id="page-8-0"></span>**How to use Function in validation**

Let's be use AND function. Click find the **Functions** in **Validation Rule** and select the AND function.

there is few step show on below screen -

**Step 1# :- You can show in page Function.** Add to function tow way

i.) Double click on selected function.

ii.) select the function and click to **Insert Selected Functions** button.

After add function you can see below image.

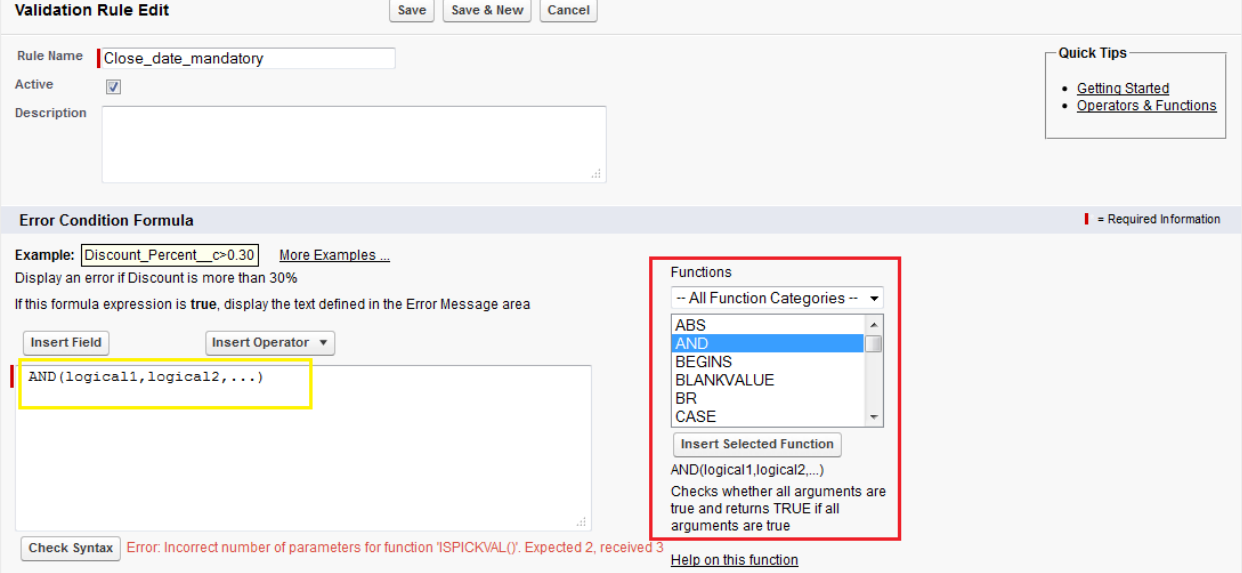

**Step 2# :-** AND (logic1, logic2, . . .) . Clear the this area (logic1, logic2, . .) after that **Step 3# :-** AND() go to function select **ISPICKVAL** Double click on **ISPICKVAL** .

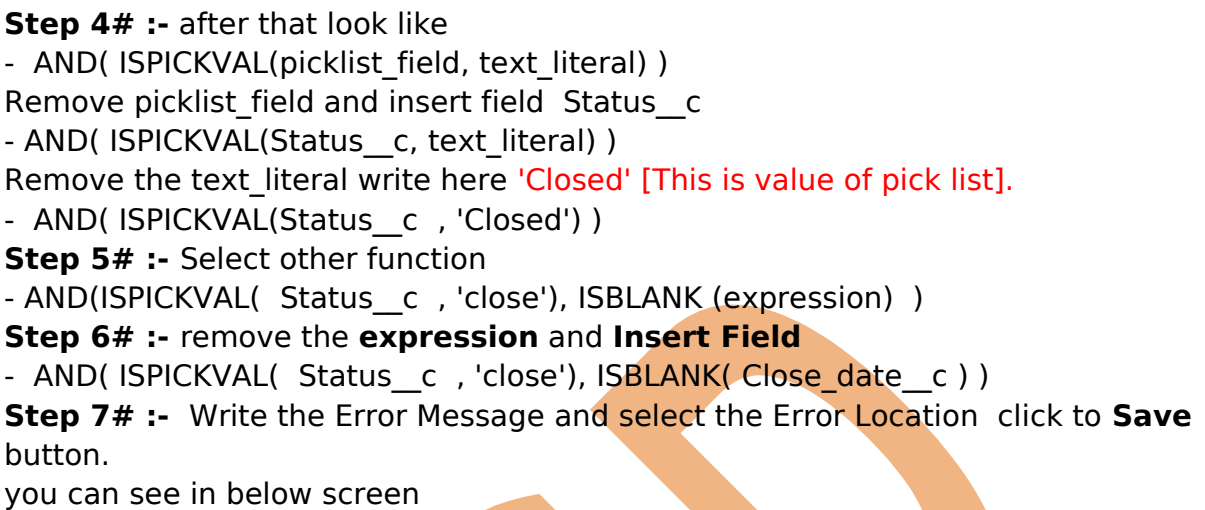

#### Department Validation Rule

Page 10

Help for this Page

Define a validation rule by specifying an error condition and a corresponding error message. The error condition is written as a Boolean formula expression that returns true or false. When<br>the formula expression returns tr

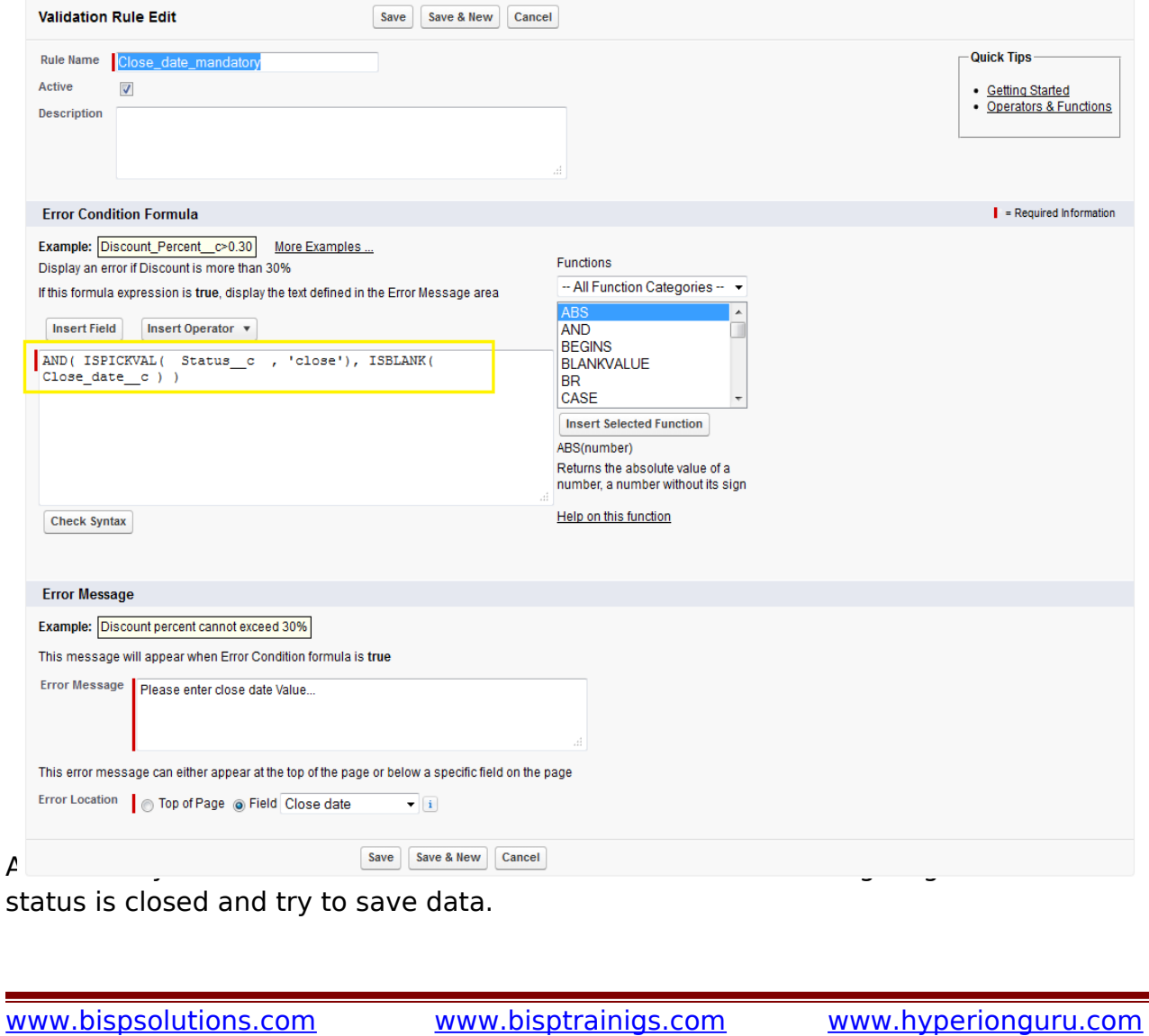

<span id="page-10-0"></span>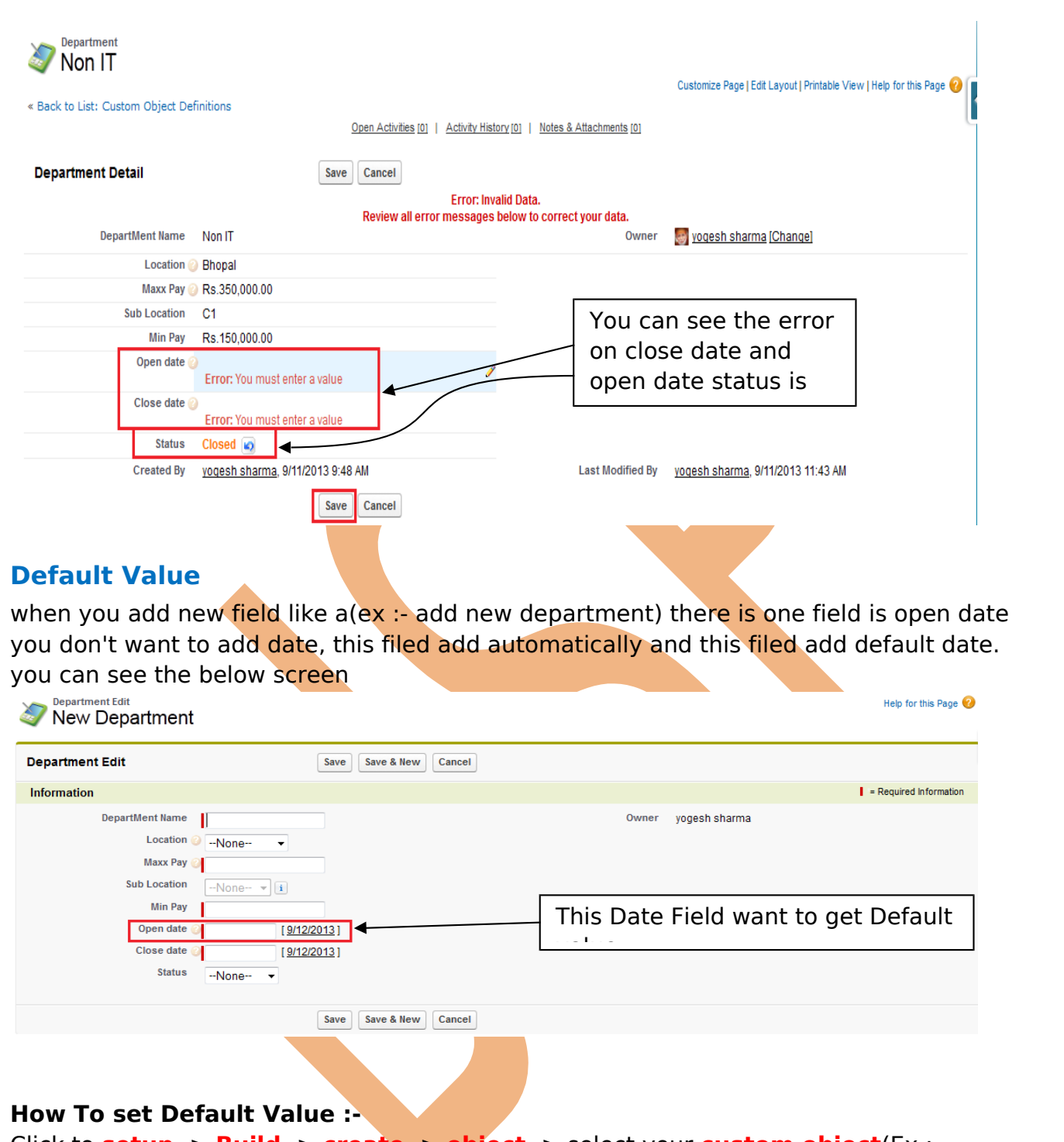

Click to **setup** -> **Build** -> **create** -> **object** -> select your **custom object**(Ex :- Departments) -> Select you **Custom Field & Relationship** (Ex :- Open Date) you can see below screen.

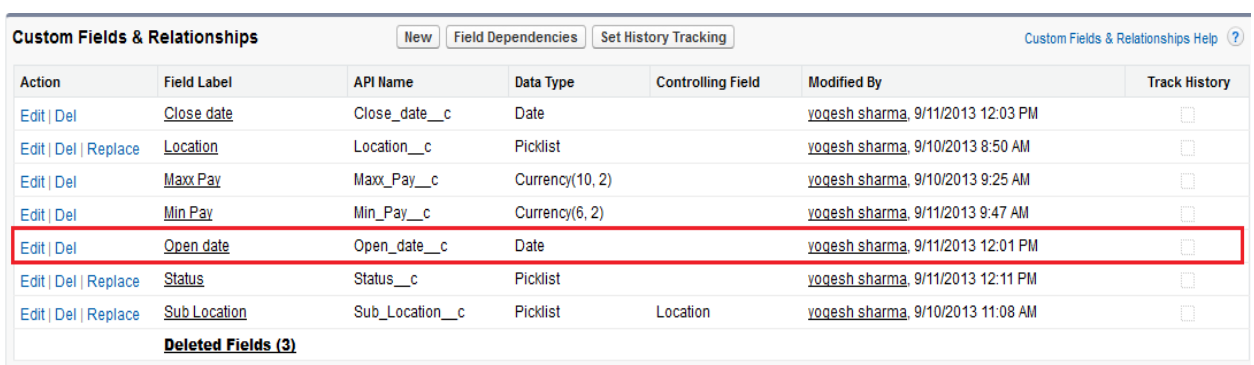

After that click on **Edit** button.

Then find default value and click on Show Formula Editor **Hyper link**.

And there is you can see Bottom -Right side on screen **Function** in function you find the **TODAY()**.

**TODAY() :-** TODAY() function return type current date.

Select this function and click to **Insert Selection Function** button. all these work you can see below screen. After that Click to **Save** button.

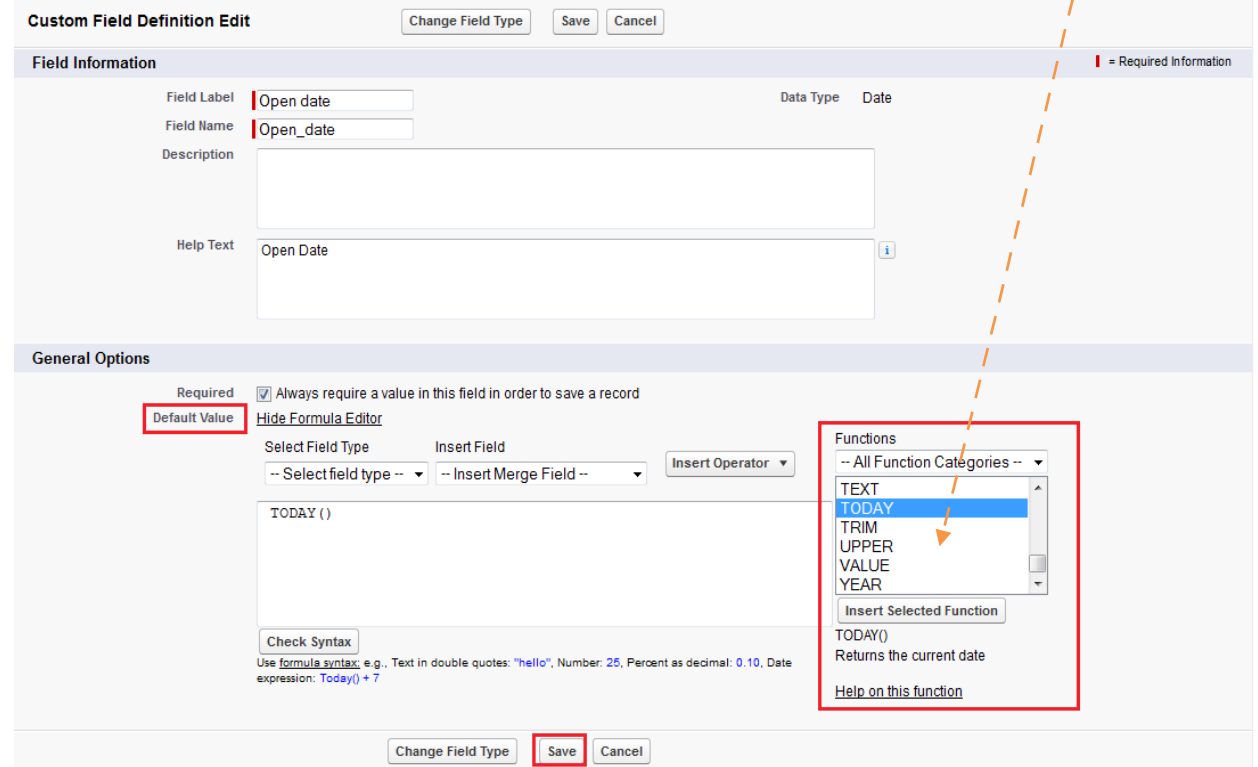

 After That you can go Custom objects(Ex :- Departments) and Click to **New** button there is you can see in **open date** field already fill by current date.

And you can all so change this date click on Text box or Click on date label.

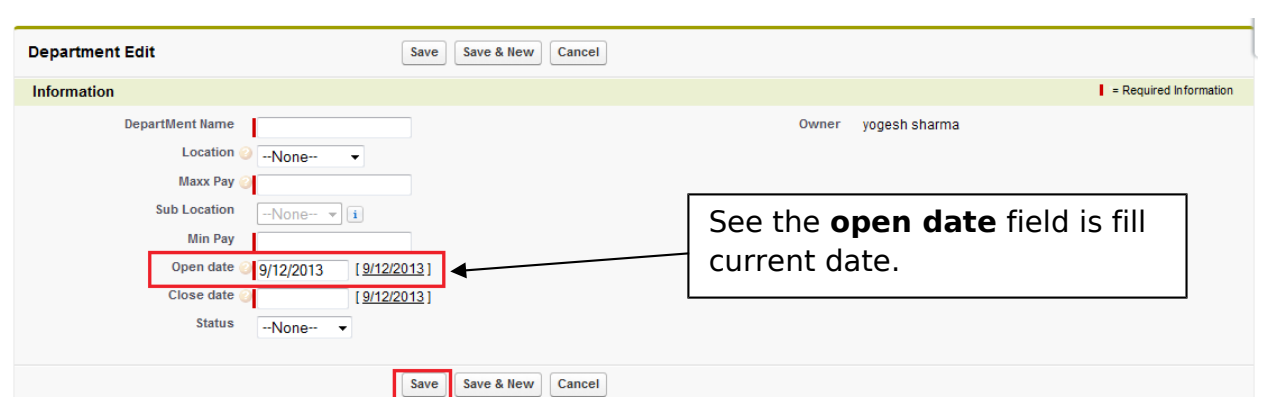

## <span id="page-12-0"></span>**Formula Field's**

Formula is a validation rules, it can manage field's data.

**How to Set Formula field :-** click to Setup -> Go to objects -> Select you Custom object (Ex :- Departments) -> and find **Custom Fields & Relationships** click to **New** button

**Step 1 :-** there is find **Formula** Radio Button. Checked this Radio Button click to **Next** button. you can see below screen.

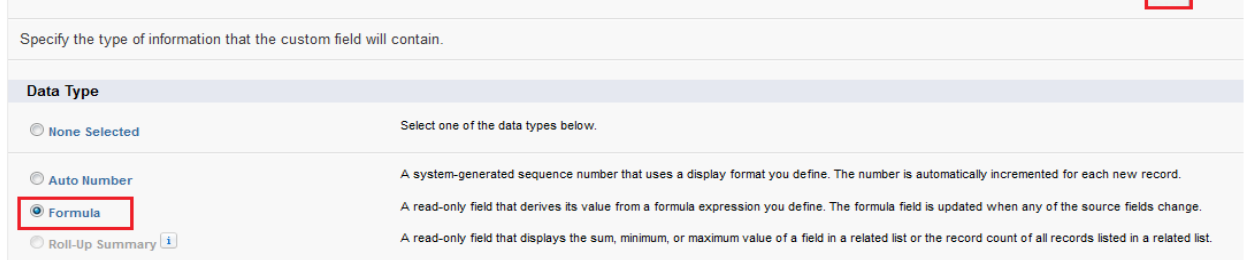

### **Step 2 :-**

There is 7 **Formula Return Type** :-

- 1.) Checkbox
- 2.) Currency
- 3.) Date
- 4.) Date/Time
- 5.) Number
- 6.) Percent
- 7.) Text

Fill the **Field Label** and checked(Any Radio button), I will go **Date** radio button after then click to **Next** button.

Next Cancel

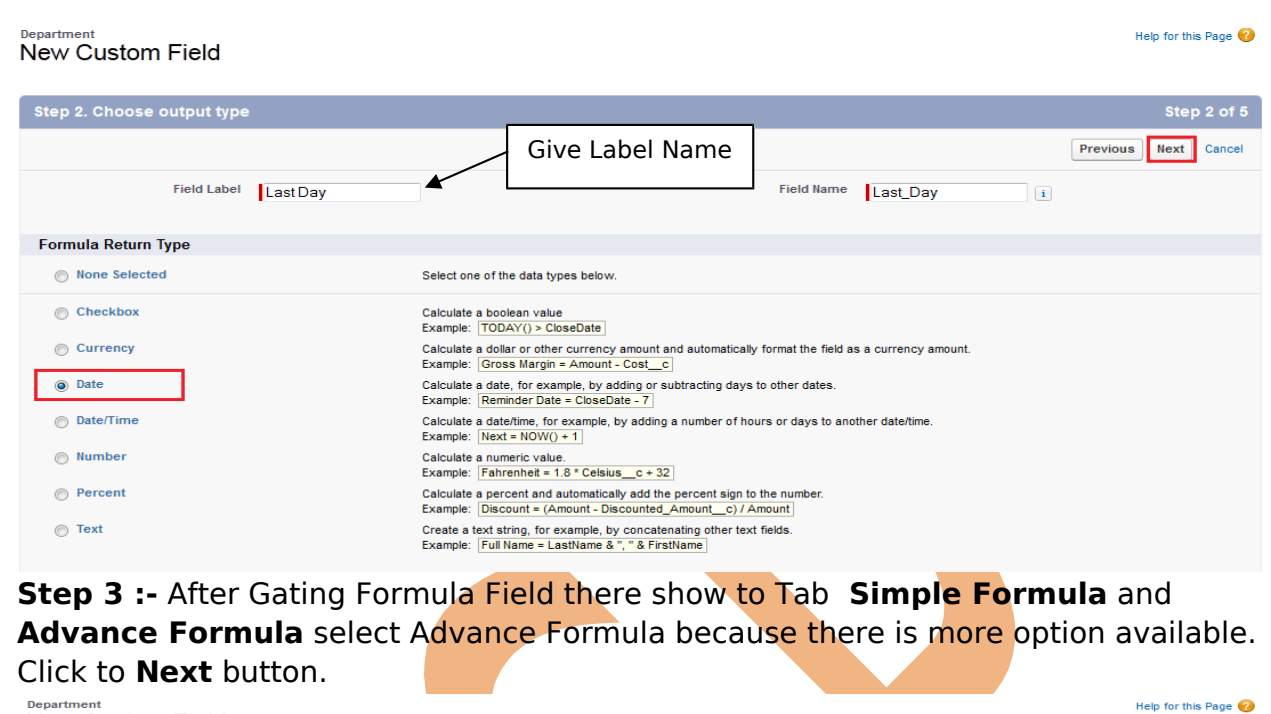

New Custom Field **Step 3. Enter formula** Previous Next Cancel **Quick Tips** Enter your formula and click Check Syntax to check for errors. Click the Advanced Formula subtab to use additional fields, operators, and functions. \* Getting Started<br>\* Operators & Functions Example: Reminder Date = CloseDate - 7 More Examples ... Simple Formula Advanced Formula Functions **Insert Field** Insert Operator v -- All Function Categories --Last Day (Date) -DATE (YEAR (TODAY ()) , MONTH (TODAY ()), DAY (DATE (YEAR (TODAY ()), MONTH (TODAY ()) +1, 1) -1)) ABS<br>AND<br>BEGINS<br>BLANKVALUE<br>BR<br>CASE **Insert Selected Function** Check Syntax No syntax errors in merge fields or functions. (Compiled size: 323 characters) Write This formula for **Description** <u>last Date</u> **Help Text**  $\pmb{i}$ **Blank Field Handling** If your formula references any number, currency, or percent fields, specify what happens to the formula output when their values are blank. ◉ Treat blank fields as zeroes<br>☉ Treat blank fields as blanks Previous Next Cancel

### **Step 4 :-**

After that show new screen below Click to Next button Go to next step.

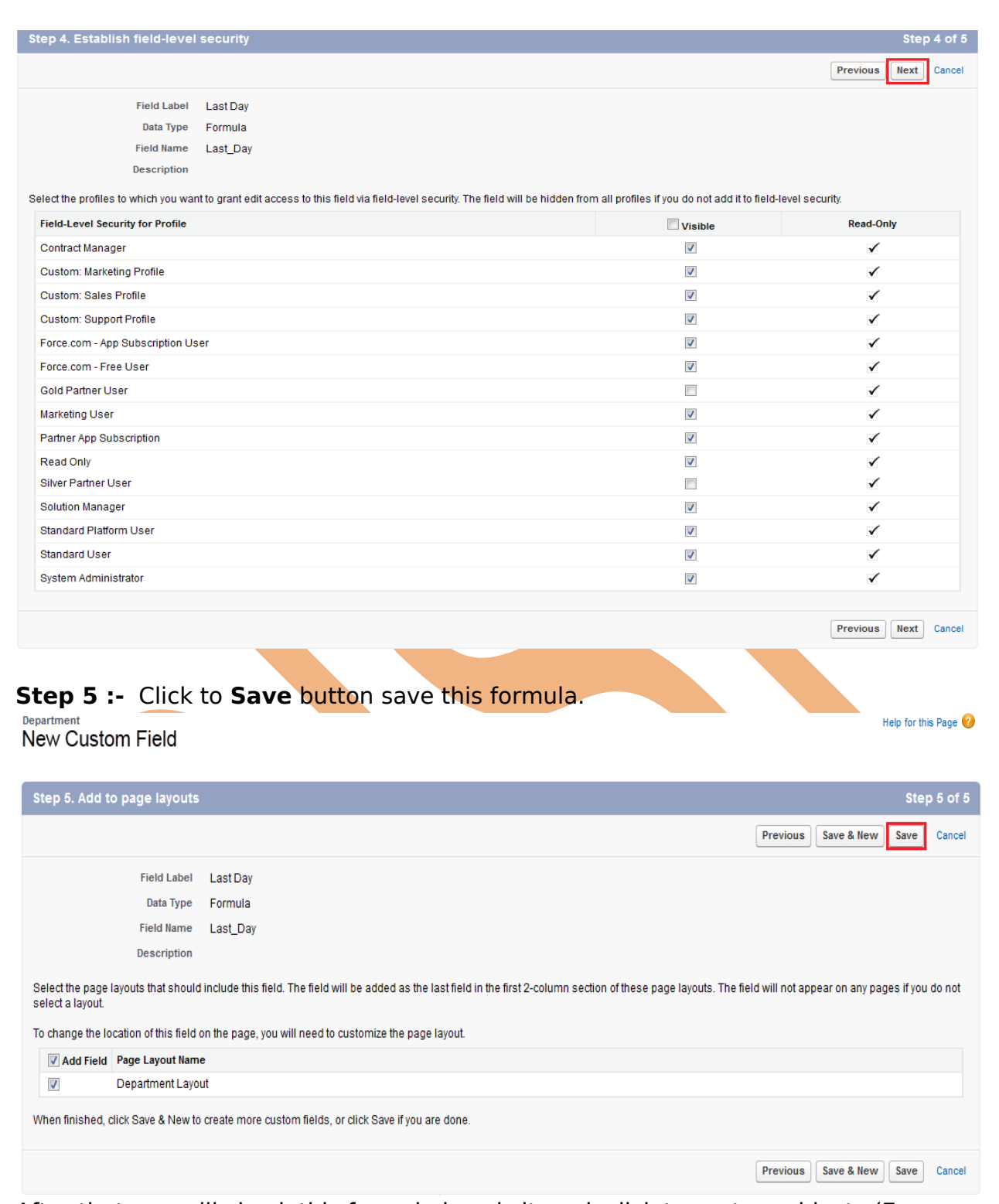

After that you will check this formula how is it work click to custom objects (Ex :- Departments) --> select any custom objects(Ex :- Non IT ) you can see below how is show last date function.

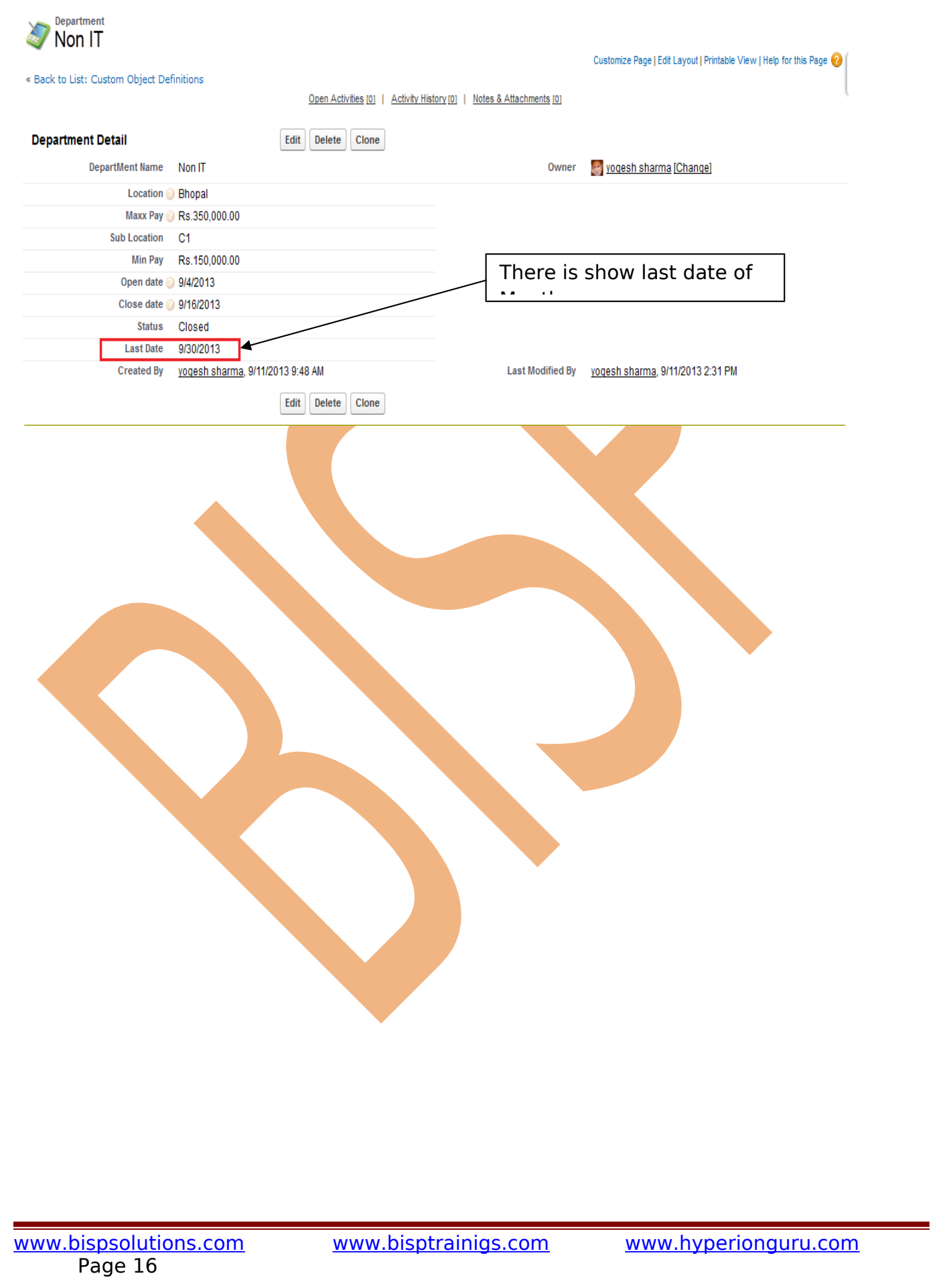